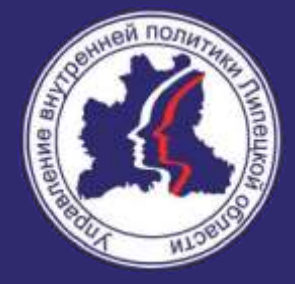

## **ОБУЧАЮЩИЙ СЕМИНАР НКО ПО ПОДАЧЕ ЗАЯВОК НА КОНКУРСНЫЙ ОТБОР УВП**

АПРЕЛЬ , 2023

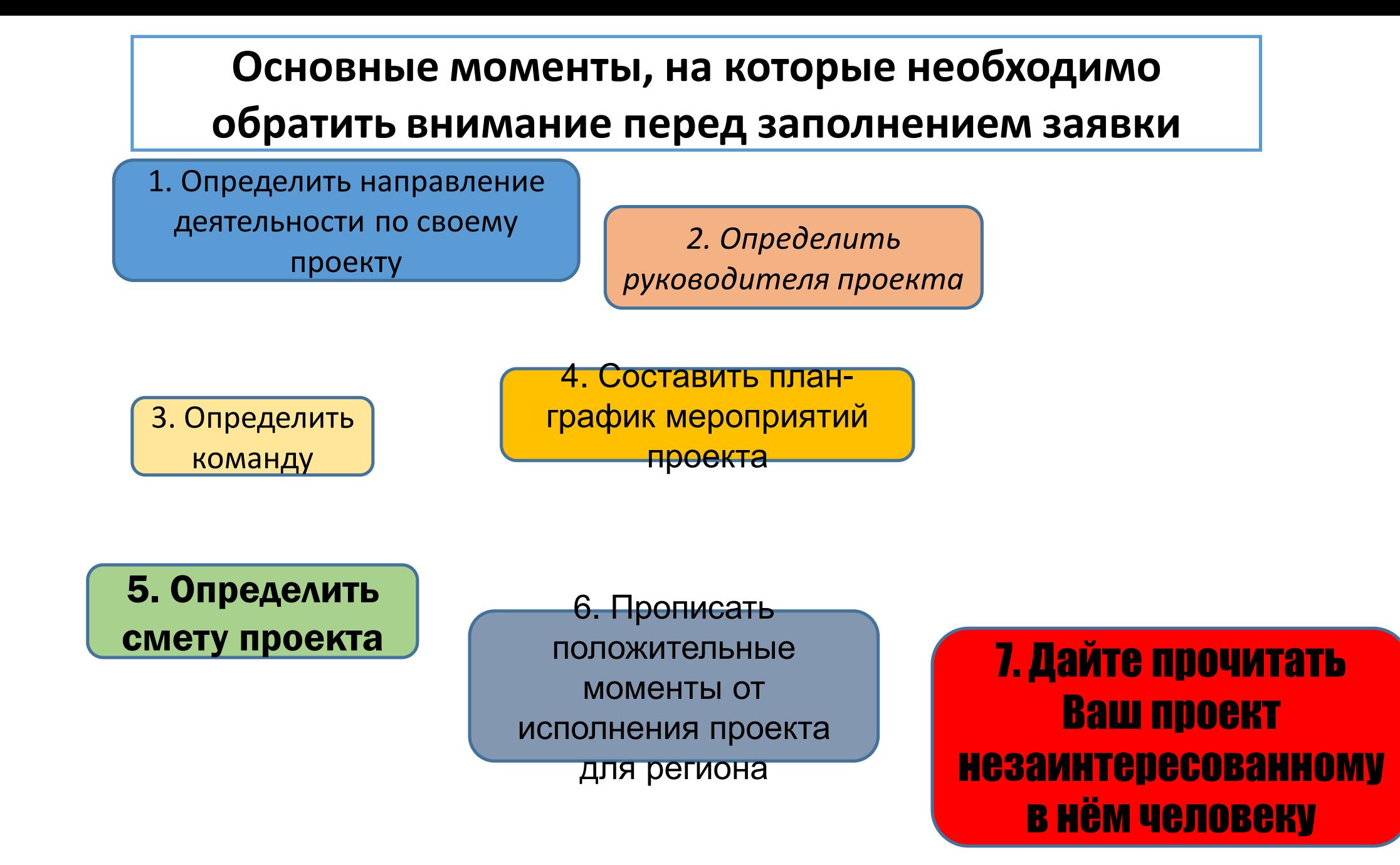

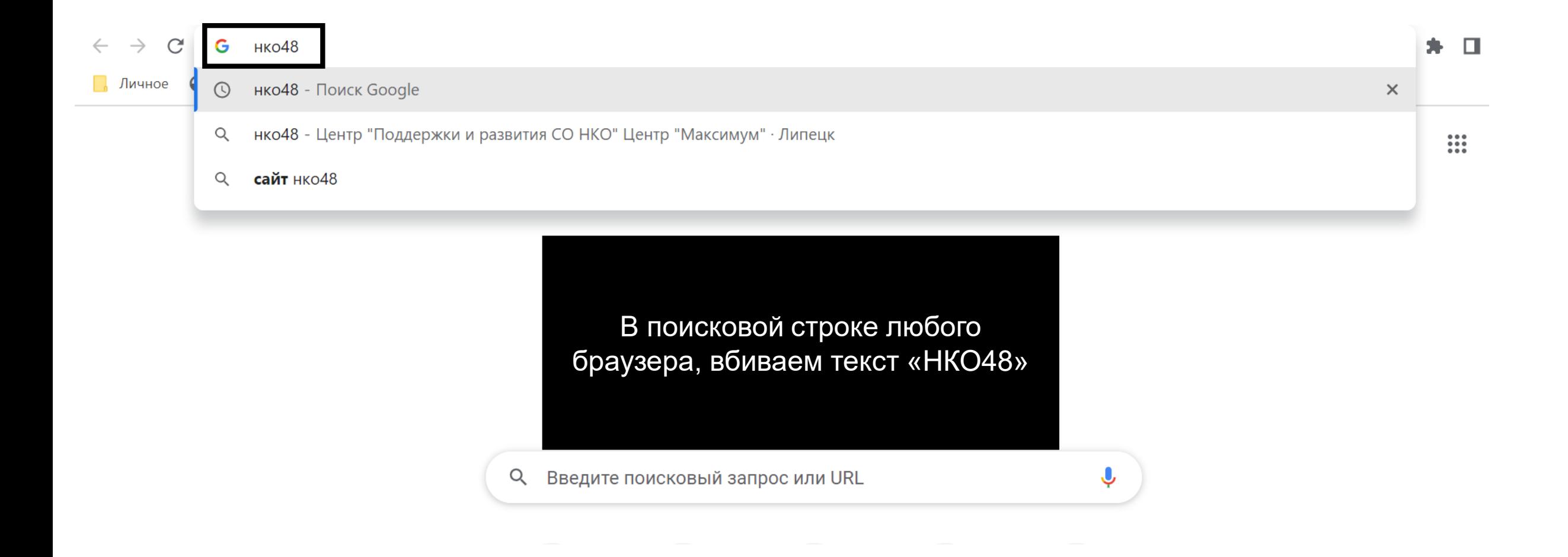

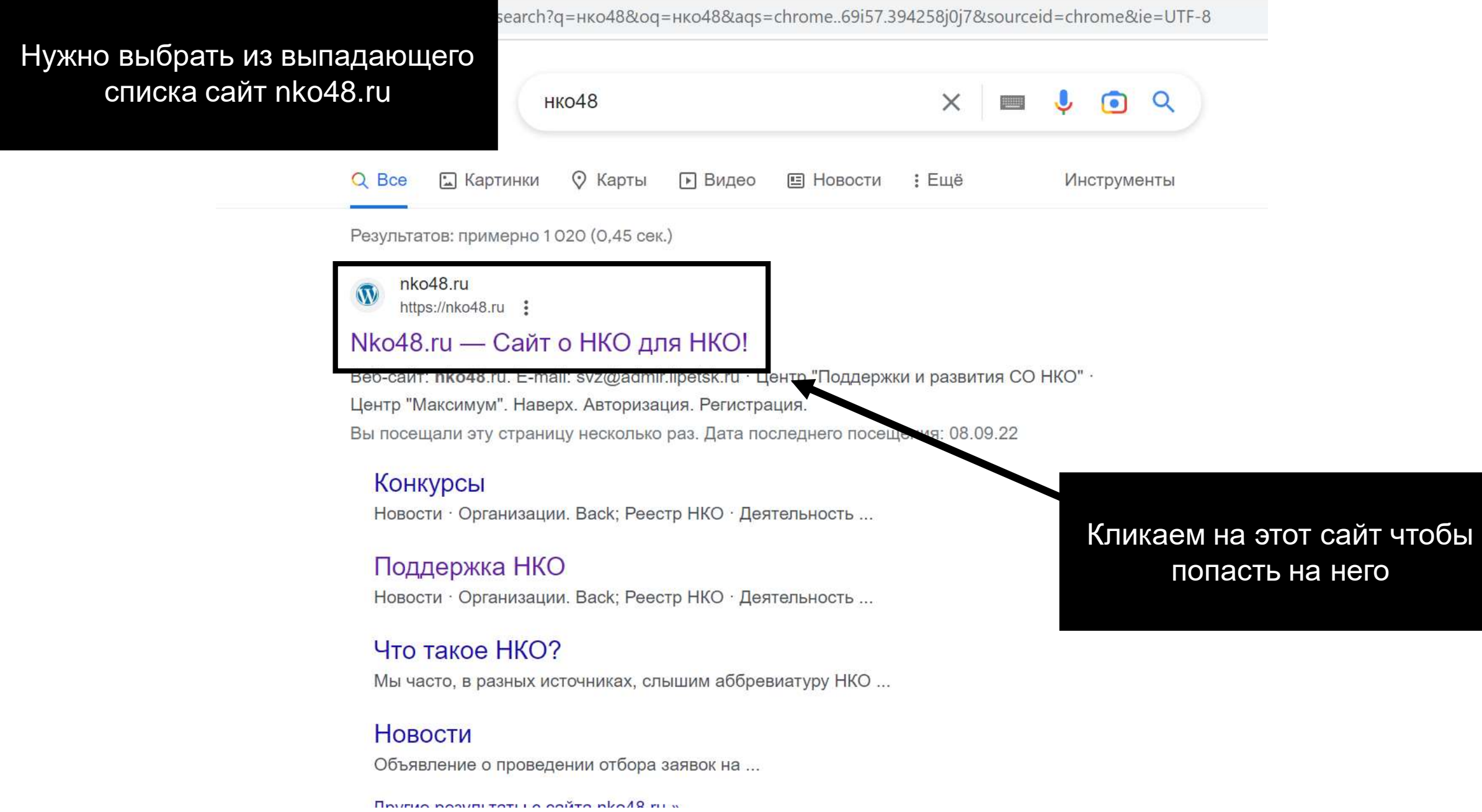

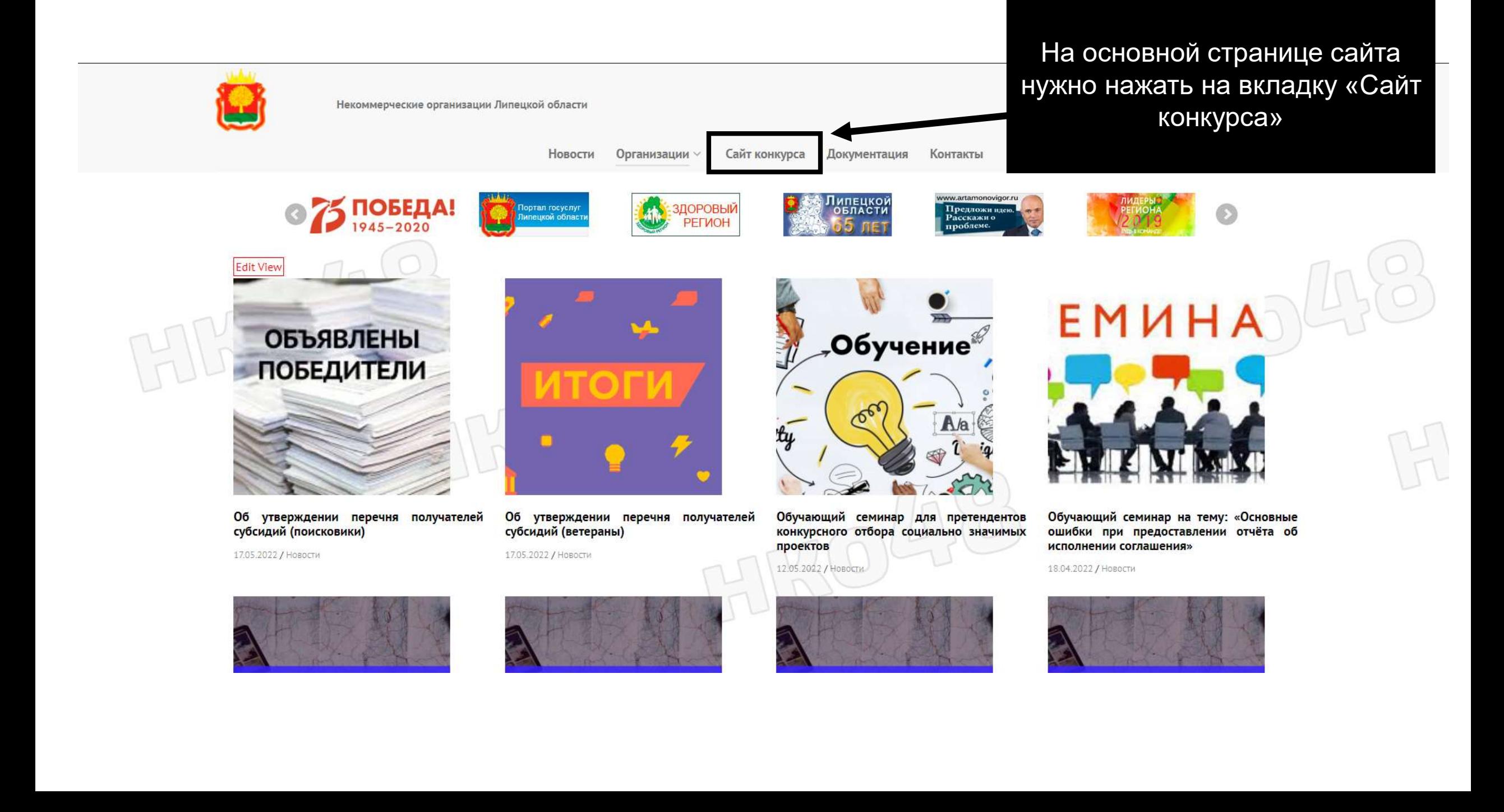

• липецк.гранты.рф C

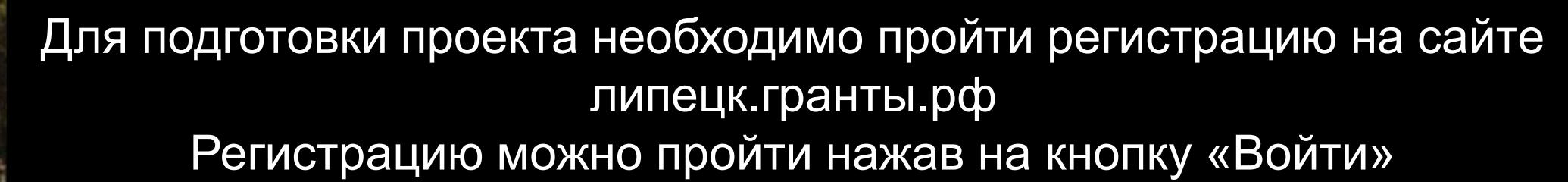

Документы

Новости

Конкурсы

Проекты

Частые вопросы

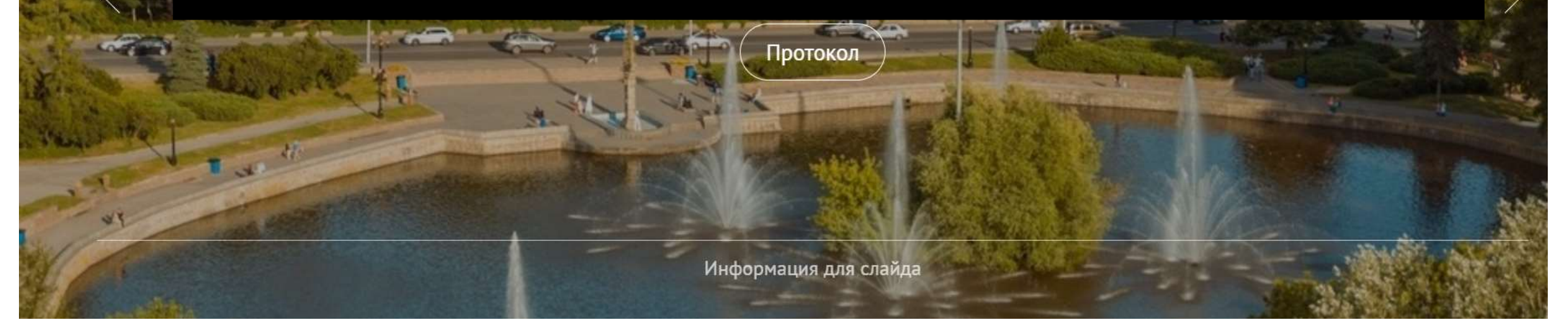

После нажатия на кнопку «Войти» вы попадаете на сайт ФПГ «Созидатели». Далее нажимаем на кнопку «Войти через Созидатели»

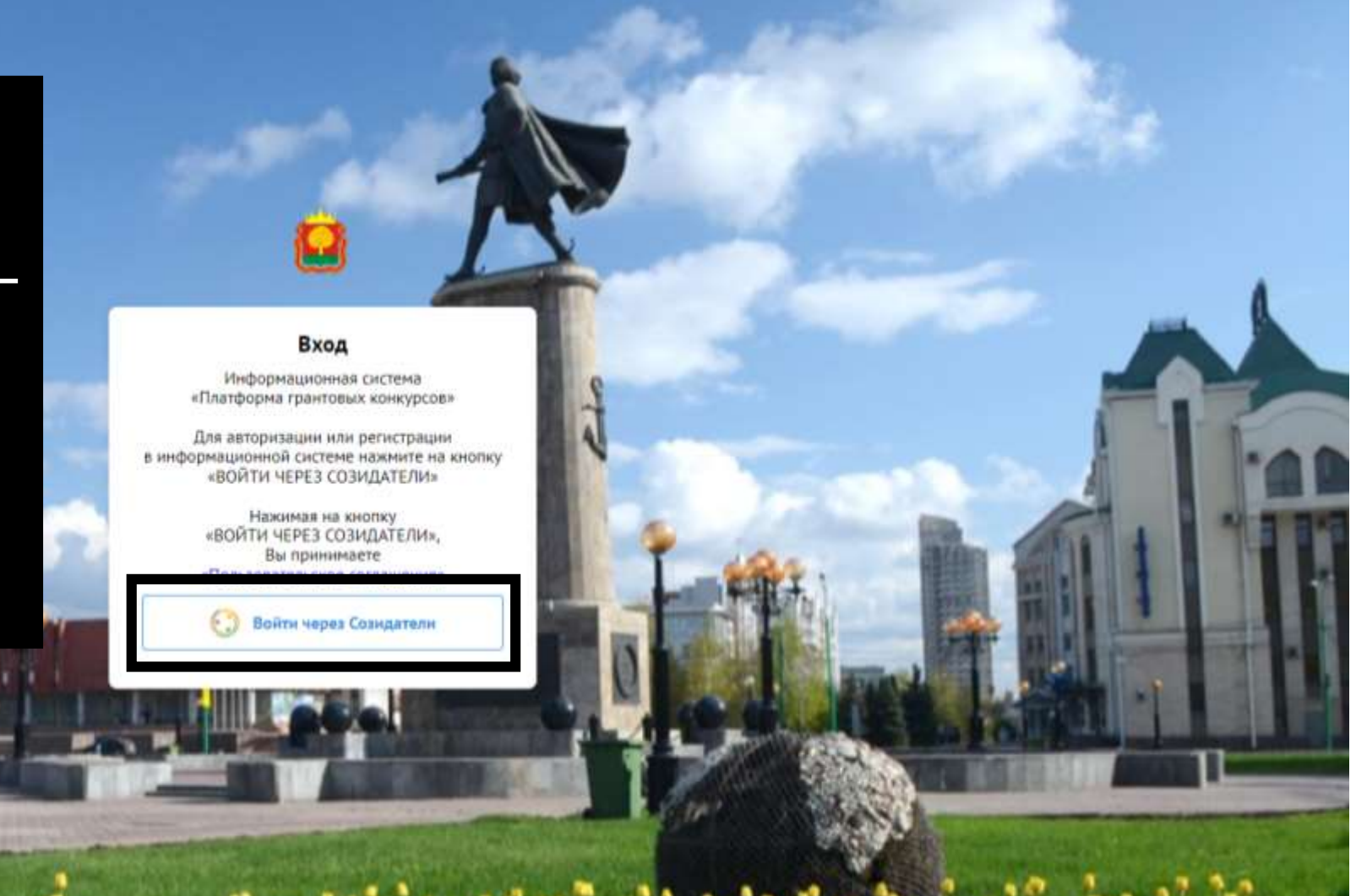

Если у Вас нет аккаунта на портале «Созидатели», то необходимо перейти в раздел «Регистрация» и указать все необходимые данные для регистрации на портале

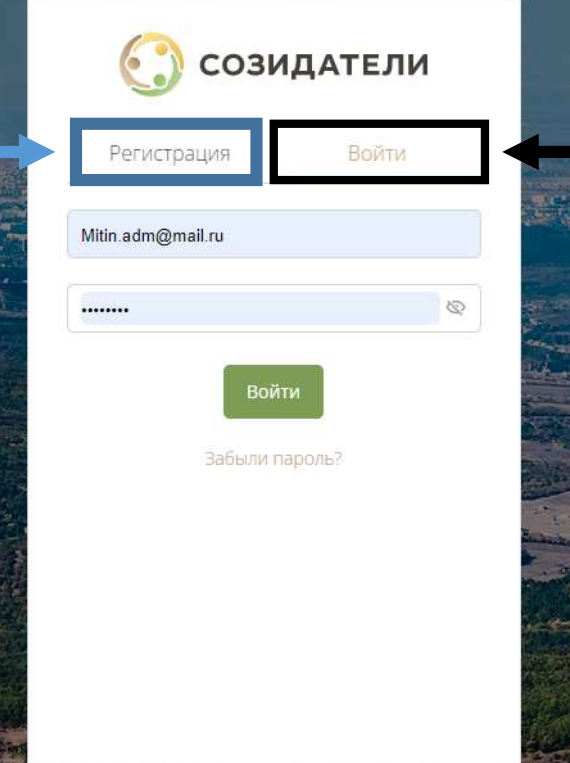

Если у Вас имеется созданный аккаунт на портале «Созидатели» то выбираете вкладку «Войти» автоматически отображается аккаунт и далее нажимаете кнопку «Войти»

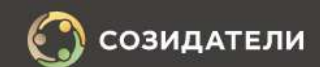

Святослав

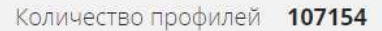

Показать все »

"Оффбитс"

Кравцова Надежда Координатор контактного центра Саратовская область, г. Саратов ФОНД ПРЕЗИДЕНТСКИХ *TPAHTOB* Шекуров Руслан Директор Республика Татарстан, г. Казань

После регистрации на портале «Созидатели» у Вас будет личный аккаунт, через который Вас могут пригласить в другой проект коллеги, из вашего или соседнего региона.

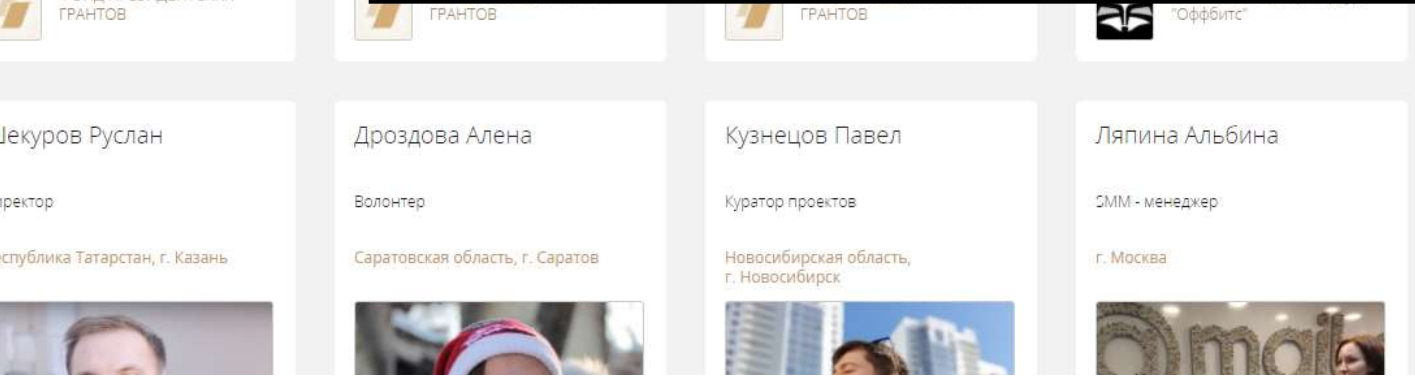

**TPAHTOB** 

Теперь на сайте конкурсного отбора у вас есть личный кабинет, в котором вы можете подготовить свой проект для участия в конкурсном отборе.

Проекты Документы **Новости** Частые вопросы

Новост

**СЕМИНАР** 

**ювости** 

ласть подписала договор с президентских грантов ая сумма софинансирования 4 310 731 руб.

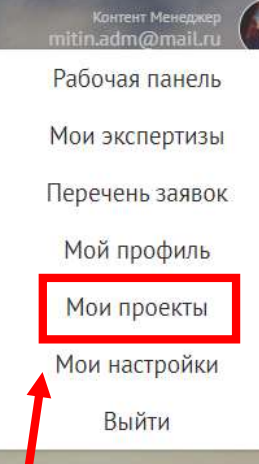

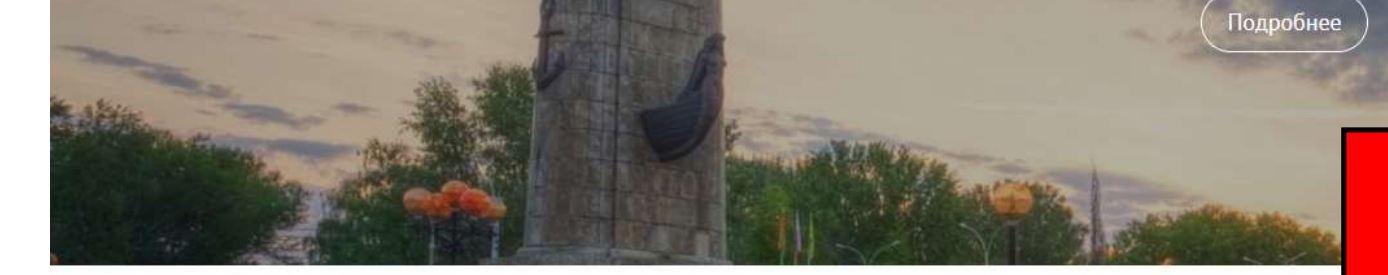

**ЧА ПРЕЛОСТАВЛЕНИЕ СУБСИЈ** 

Для старта подготовки проекта необходимо нажать на иконку личного кабинета и во всплывающем списке выбрать раздел «Мои проекты»

Ожидание www.gstatic.com.

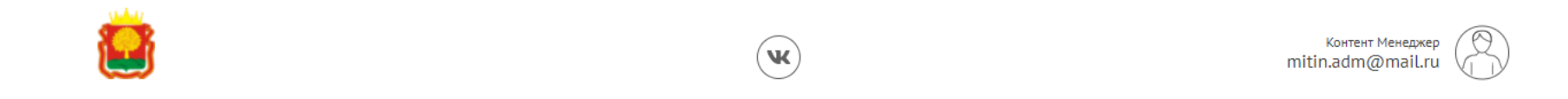

## О конкурсе Проекты Документы Новости Частые вопросы

Митин Святослав

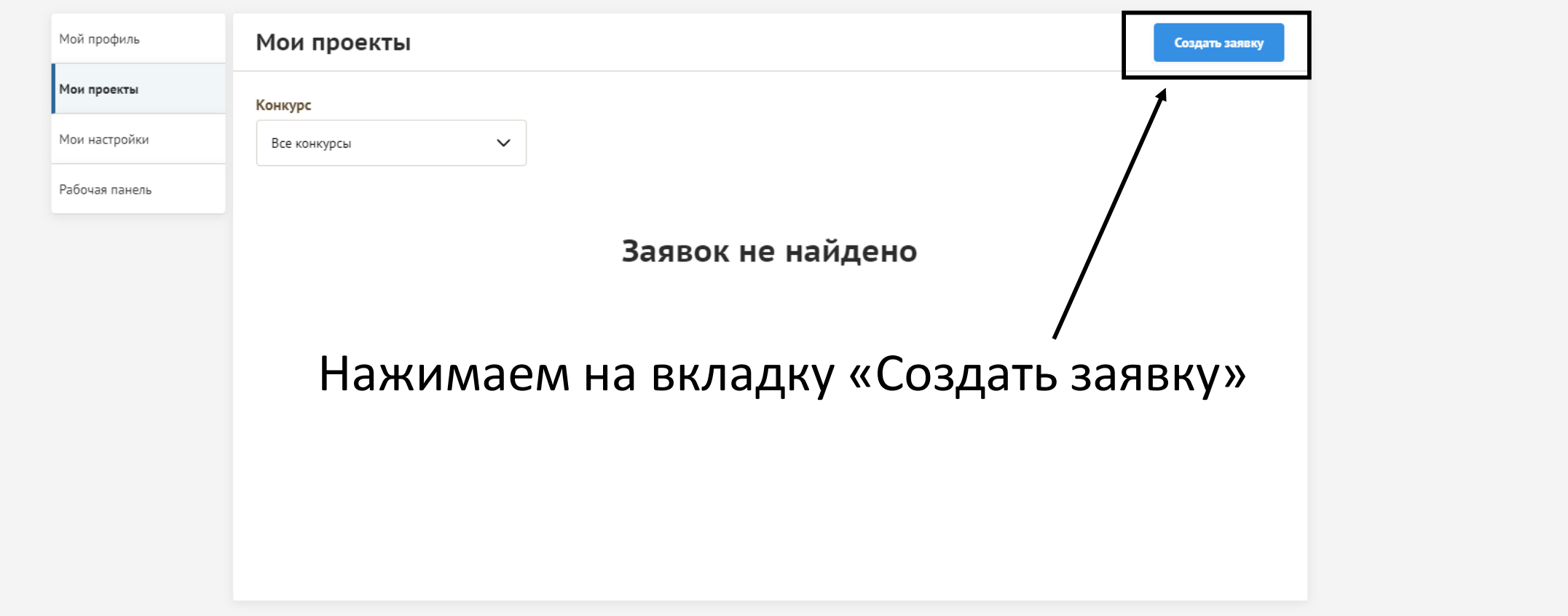

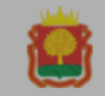

Контент Менеджер<br>mitin.adm@mail.ru

О конкурсе Проекты Документы Новости Частые вопросы

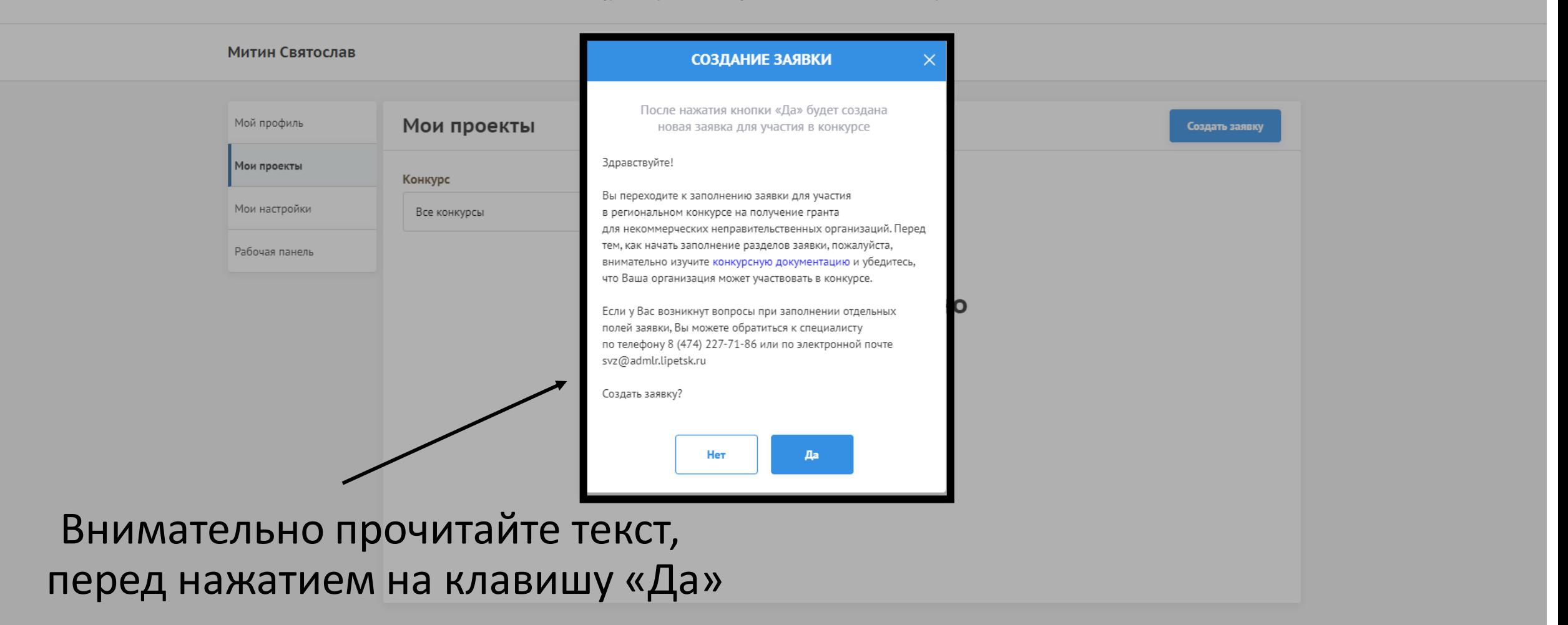

После нажатия на кнопку «Да» системе необходимо несколько секунд, чтобы прогрузить заявку на сайт, поэтому не торопитесь.

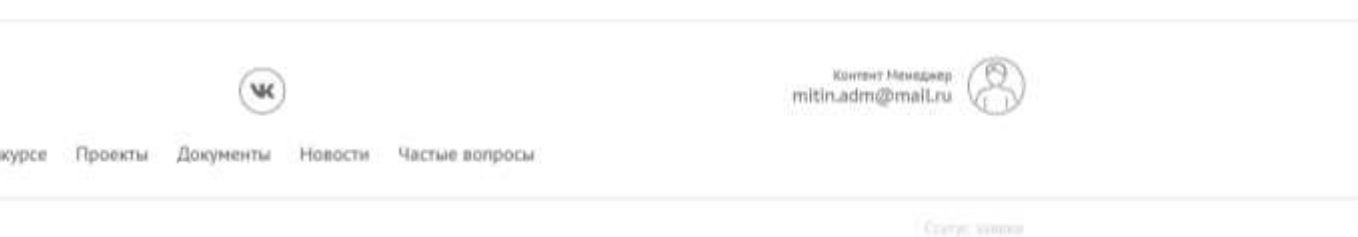

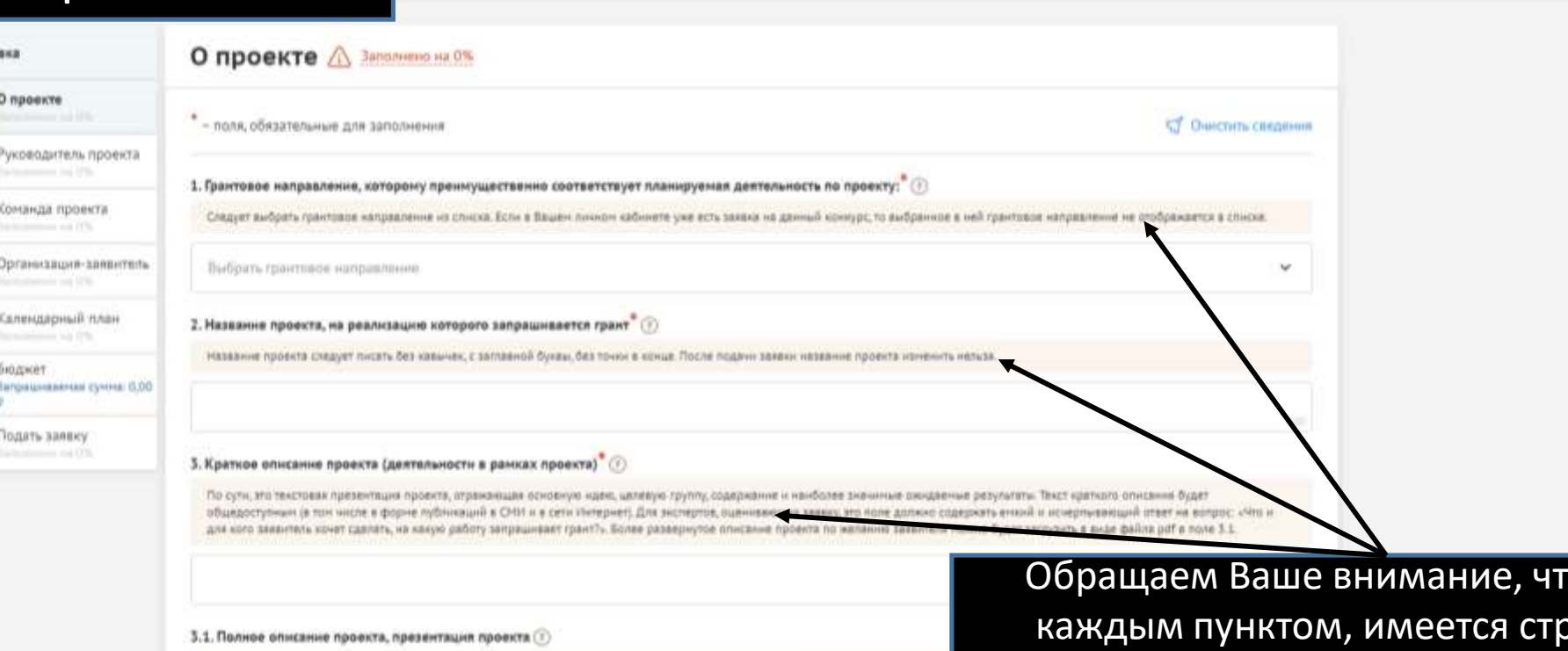

По желанно звязителя ножно загрузить более подробное описание проекта и (или) презентацию проекта Мажно прикрепить не более 5 фейлов

О кон

о под каждым пунктом, имеется строчка справочной информации, которая описывает пункт для заполнения. Читайте внимательнее, перед вводом данных.

neareyeava

Справочные материалы. Заявка m Заявка Грантовое направление вы можете О проекте О проекте Заполнено на 0% Проверить обя Заполнено на 0% выбрать в 1 разделе нажав на стрелочку Руководитель проекта в правом краю строчки Заполнено на О% - поля, обязательные для заполнения Команда проекта Заполнено на О% 1. Грантовое направление, которому преимущественно о Следует выбрать грантовое направление из списка. Если в Вашем личном кабин те уже есть заявка на данный конкурс, то выбранное в ней грантовое направление не отображаетс Организация-заявитель списке. Заполнено на О% Выбрать грантовое направление Календарный план Заполнено на О% Деятельность по оказанию психолого-педагогической, медицинской и социальной помощи обучающимся, испытывающим трудности в освоении основных Бюджет общеобразовательных программ, развитии и социальной адаптации Деятельность по оказанию социально-бытовых услуг, направленных на поддержание жизнедеятельности получателей социальных услуг в быту Подать заявку Заполнено на О% Деятельность по оказанию социально-медицинских услуг, направленных на поддержание и сохранение здоровья получателей социальных услуг путем организации ухода, оказания содействия в проведении оздоровительных мероприятий, систематического наблюдения за получателями социальных услуг История статусов для выявления отклонений в состоянии их здоровья Деятельность по оказанию социально-педагогических услуг, направленных на профилактику отклонений в поведении и развитии личности получателей социальных услуг, формирование у них позитивных интересов, оказание помощи семье в воспитании детей файла pdf в поле

> Все грантовые направления представлены в соответствии с Указом Президента РФ от 8 августа 2016 года № 398

G  $\overrightarrow{R}$ 

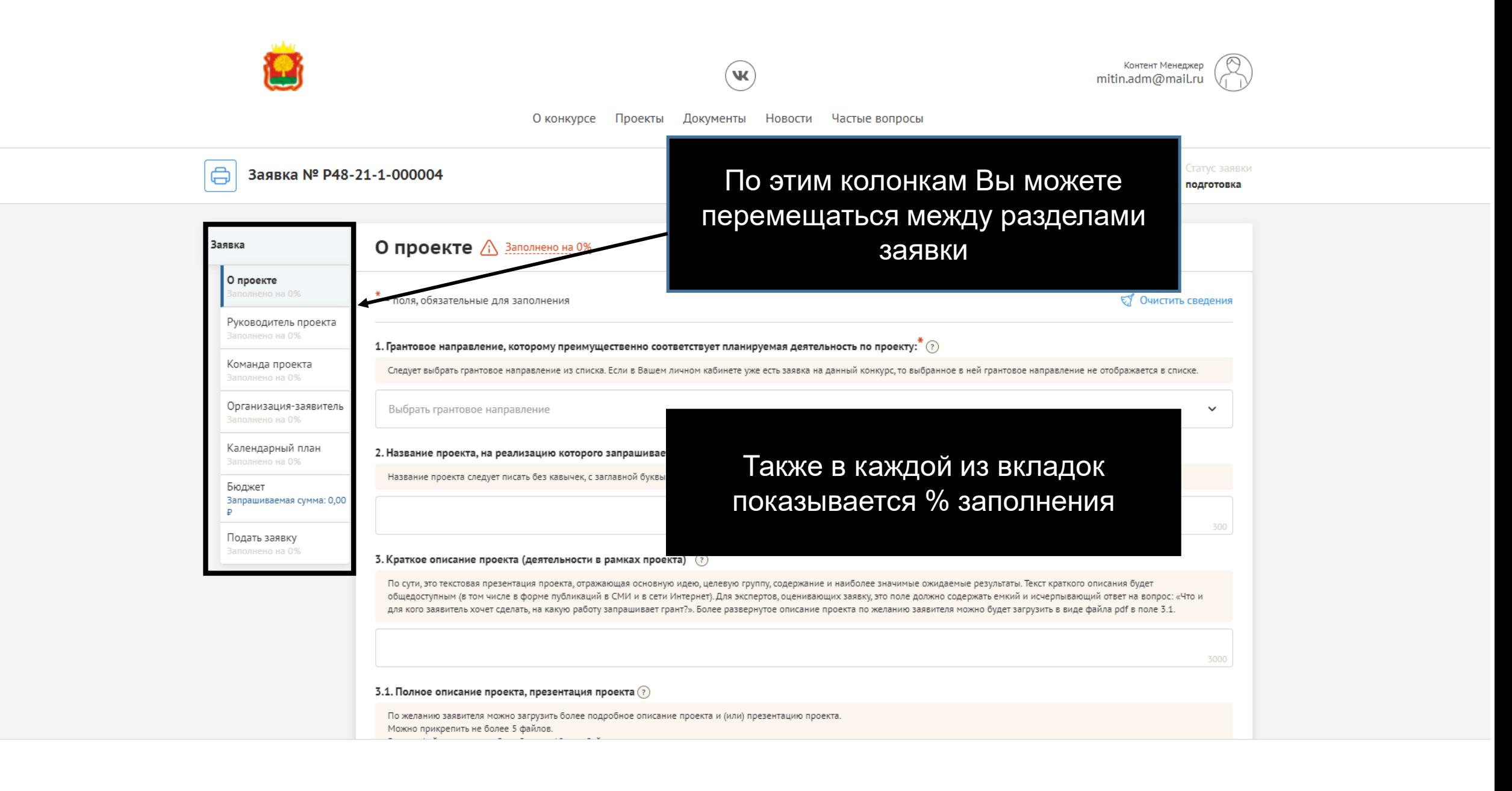

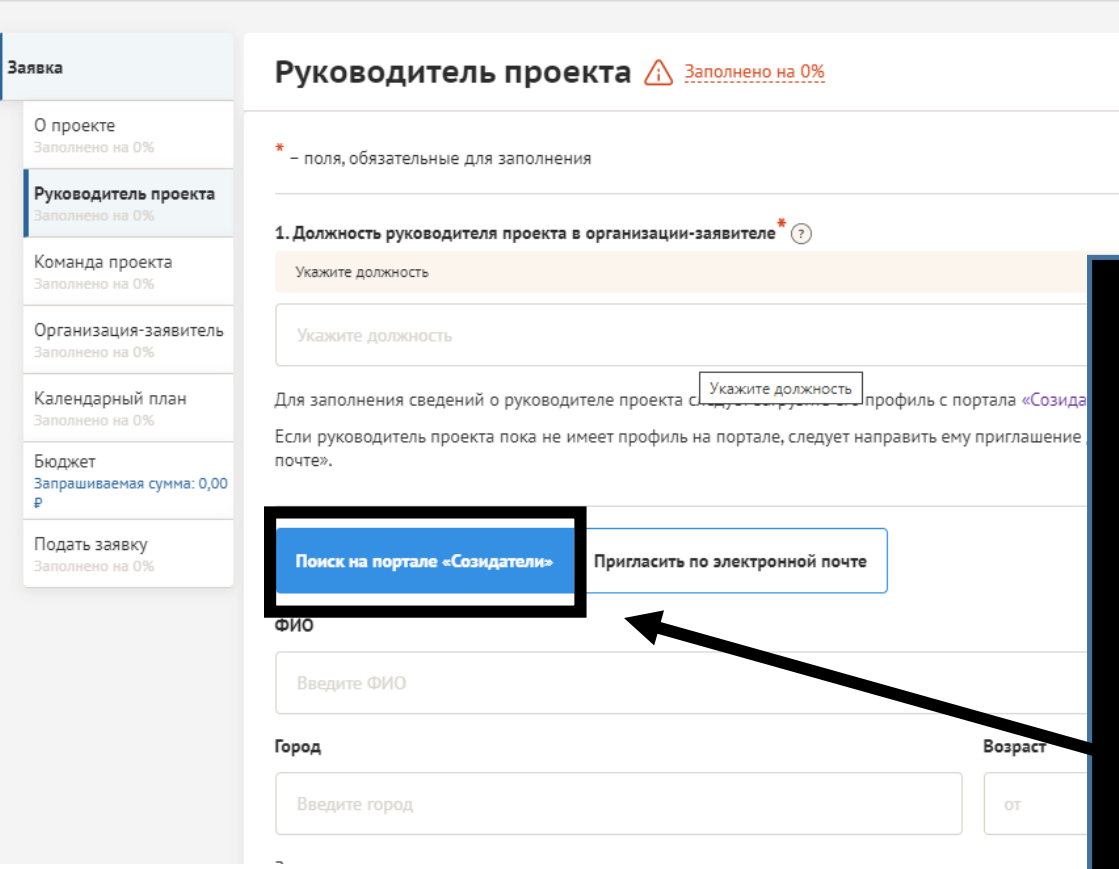

Раздел «Руководитель проекта» Заполняется автоматически после поиска лица в разделе «Поиск на портале «Созидатели» Если руководителя проекта нет на портале «Созидатели», то его необходимо там зарегистрировать

Заявка № Р48-21-1-000004

mitin.adm@mail.ru

подготовка

Контент Менеджер

Команда проекта состоит только из его руководителя

₹ Очистить сведения о руководителе

О конкурсе Проекты Частые вопросы Документы Новости

W

6

 $\mathbb P$ 

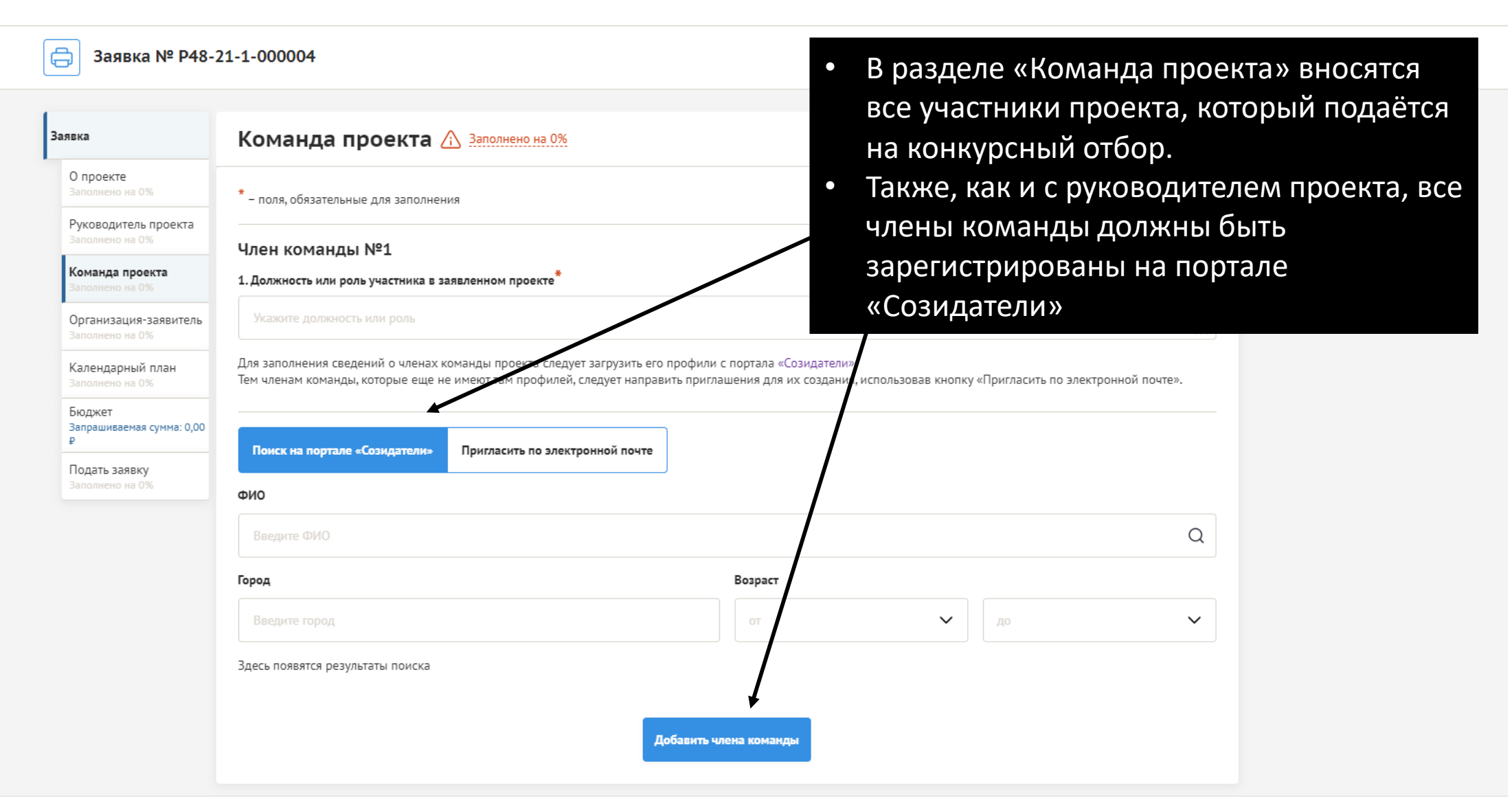

```
2 ☆ ★ W
```
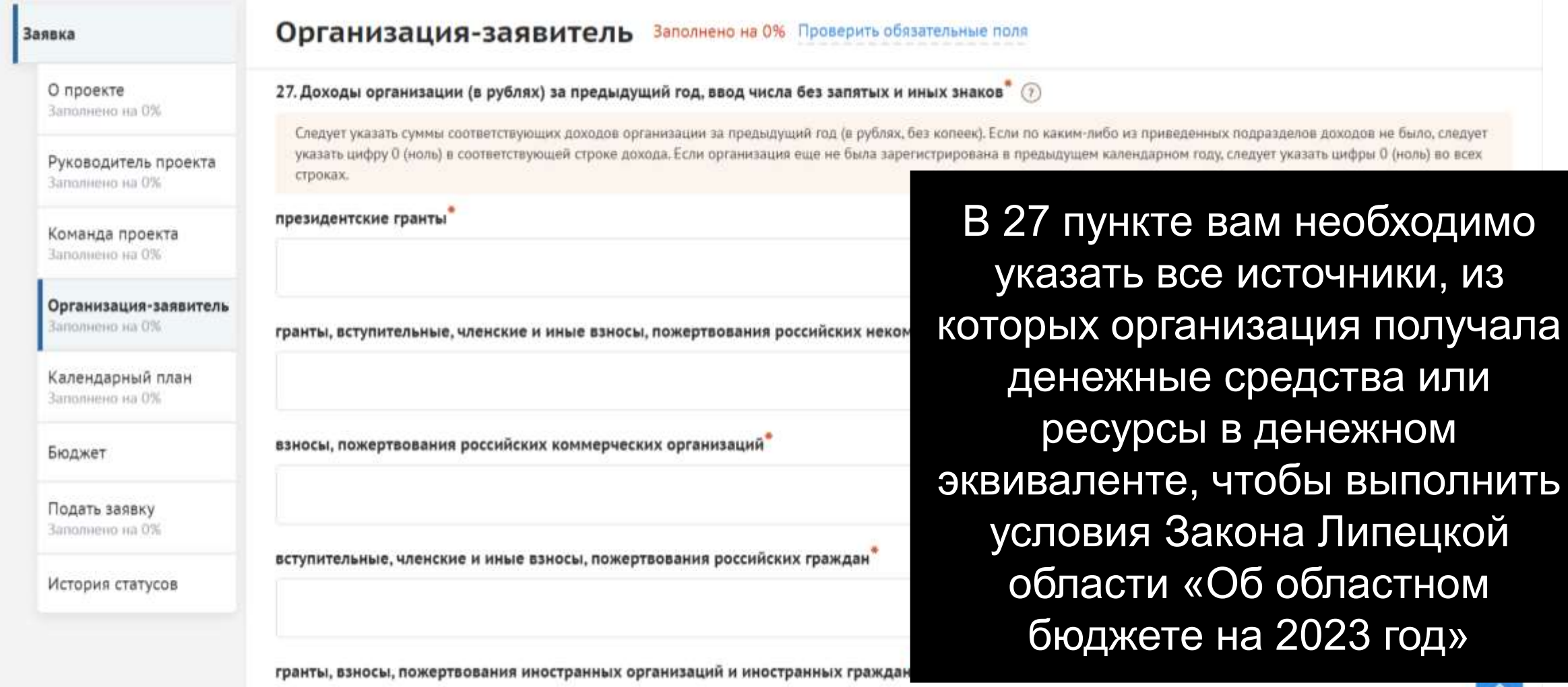

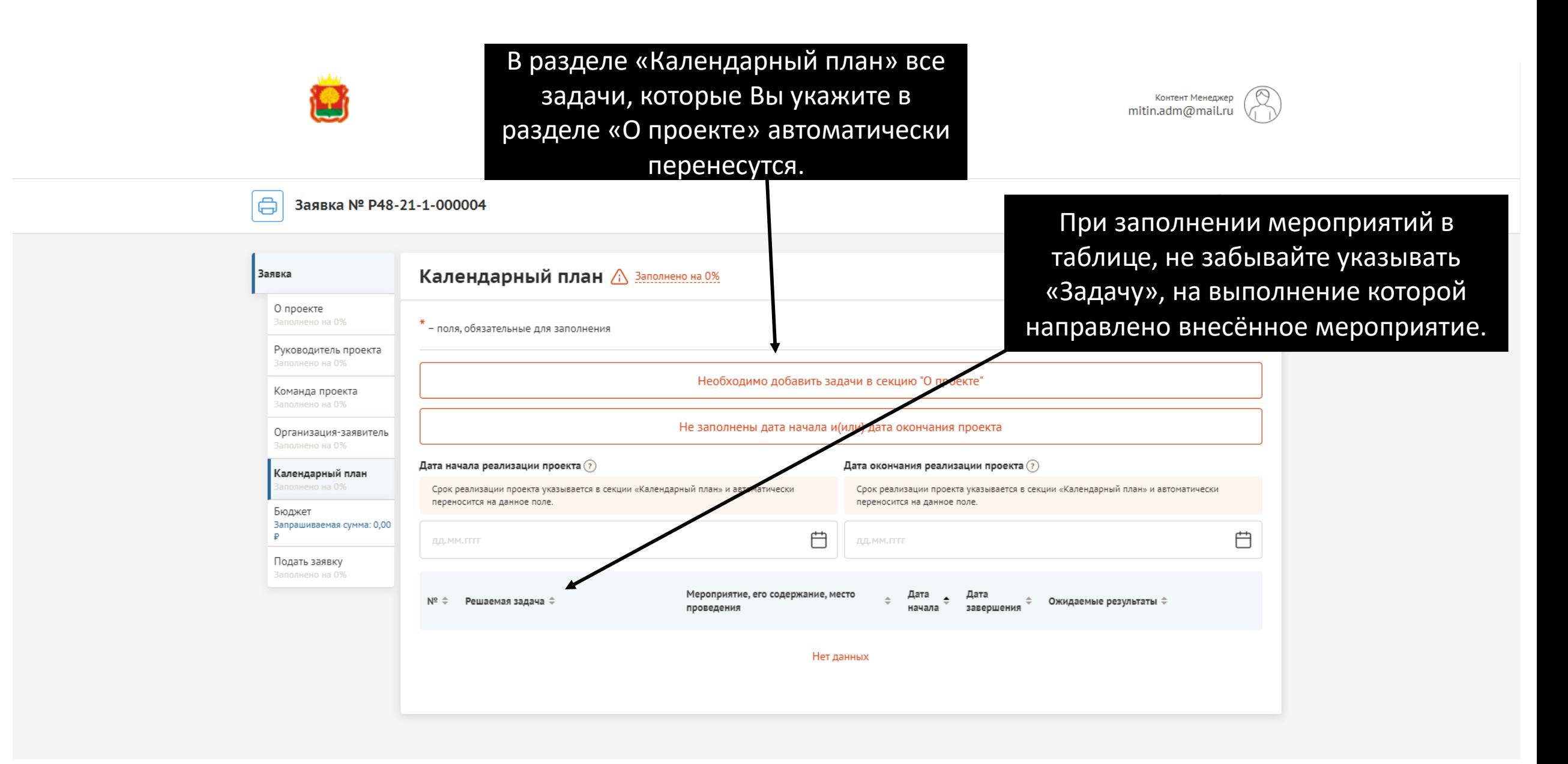

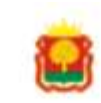

Только при условии заполнения всех необходимых строк в заявке, система позволит Вам отправить заявку на рассмотрение. В этом случае, кнопка «Подать заявку» будет активна.

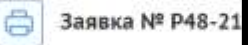

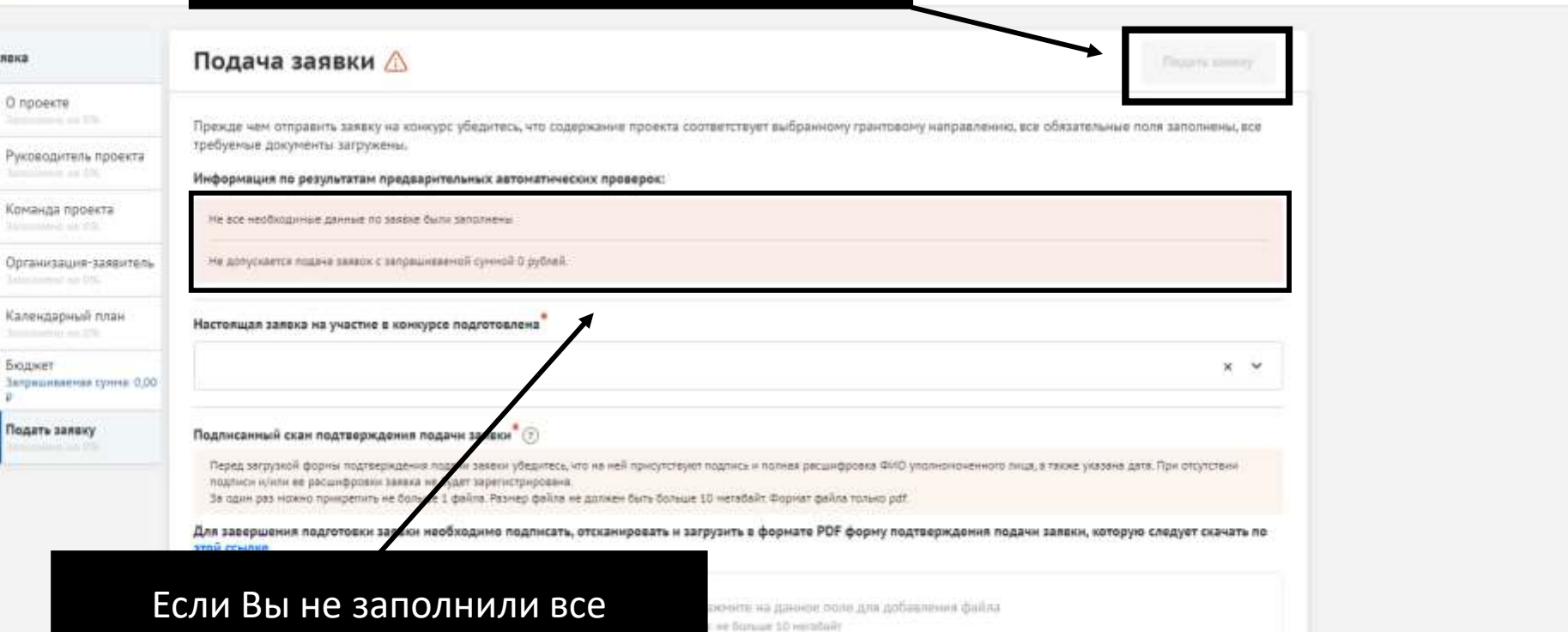

Контент Менеджерmitin.adm@mail.ru

подготовка

TOO:svillag two

необходимые поля, то система сайта Вас об этом уведомит.

## СПАСИБО ЗА ВНИМАНИЕ!

8-904-695-95-43 Святослав Митин